, , , , , , ,  $11111$  $11111$ . . . . . .

# Manual de capacitación para el uso de las aulas híbridas con Microsoft Teams

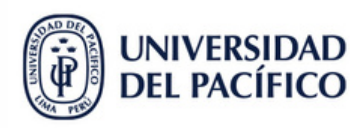

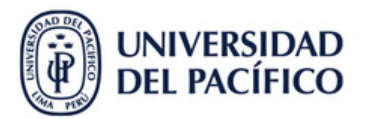

## **Índice**

- **I. Reconocimiento de espacios y recursos tecnológicos instalados**
	- **A. Dispositivos básicos del aula**
	- **B. Zonas de trabaja del docente y alumnos**
- **II. Desarrollo de la clase híbrida**
	- **A. Inicio de sesión de usuario UP en Microsoft Teams**
	- **B. Inicio de la sesión de clases**
	- **C. Cambiar de cámara según la posición del docente**
	- **D. Nuevas funciones de Compartir: Contenido de la cámara web**
	- **E. Finalizar la clase**

#### **III. Visualización de grabaciones**

- **A. Ubicación de la grabación**
- **B. Compartiendo la pantalla o ventana**
- **C. Desde la pizarra física**
- **D. Desde el podio de la laptop**

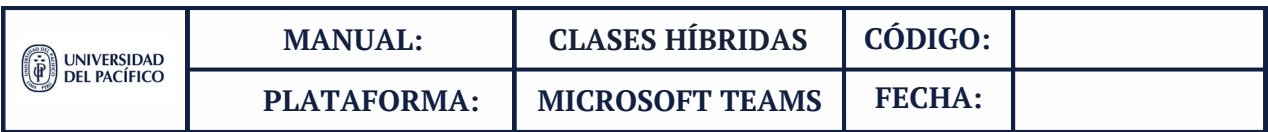

### **I. Reconocimiento del espacio y recursos tecnológicos instalados**

#### **Plano de Aula Híbrida**

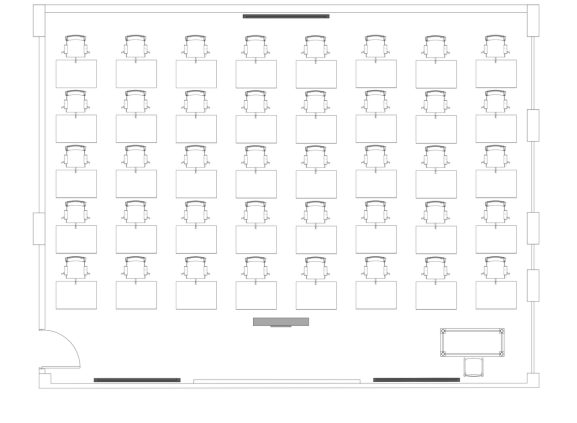

**Pizarra:** Vista de alumnos remotos

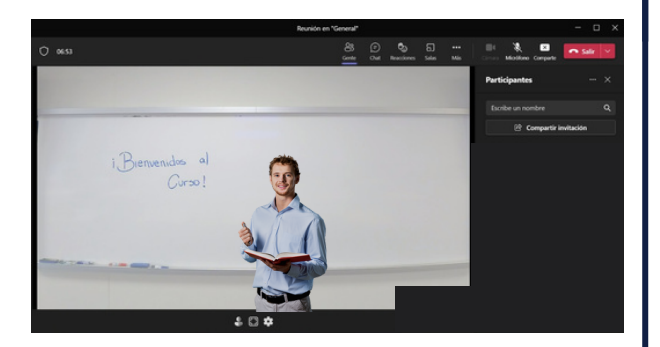

**Televisor trasero:** Muestra la visualización del alumno remoto.

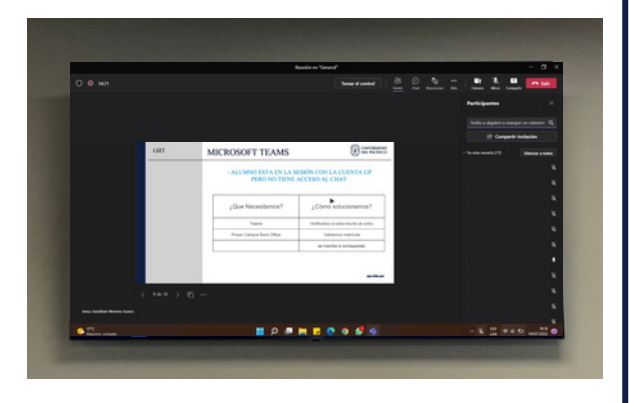

**Aula Híbrida**

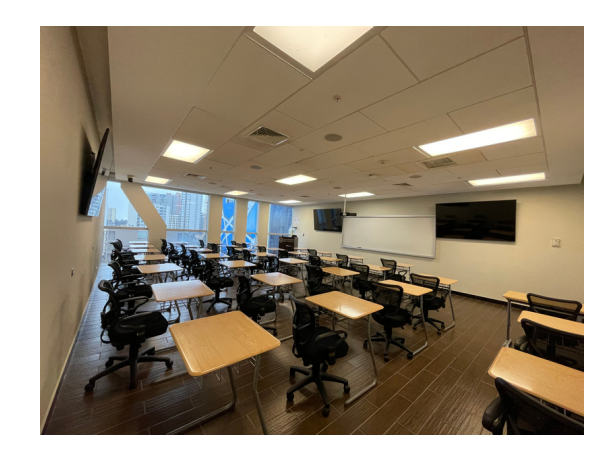

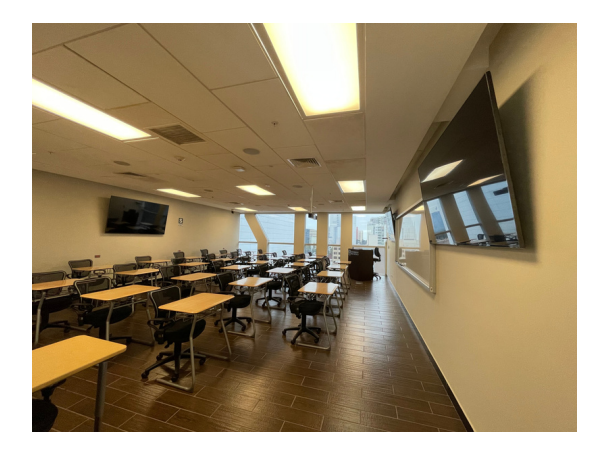

**Aula híbrida:** Vista del alumno presencial

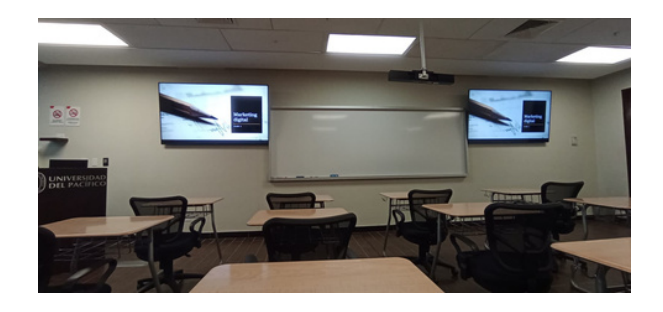

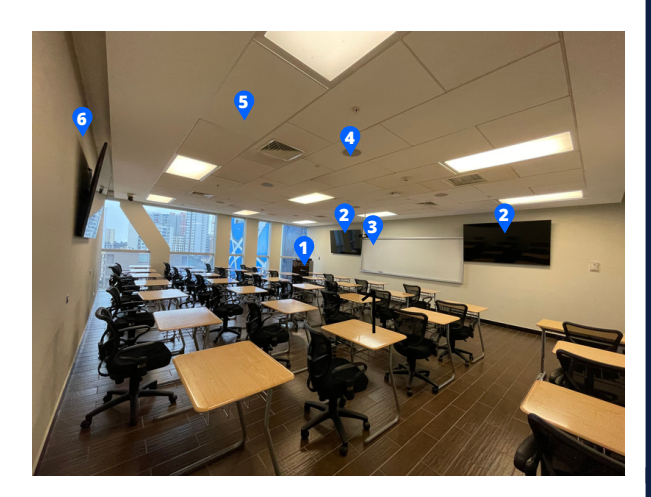

- **1. Laptop en podio + cámara web integrada**
- **2. Televisores frontales**
- **3. Pizarra**
- **4. Cámara central "Polycom Studio Video"**
- **5. Micrófonos y parlantes en el techo**
- **6. Televisor trasero**

#### **A. Dispositivos básicos del aula B. Zonas de trabajo del docente y alumnos**

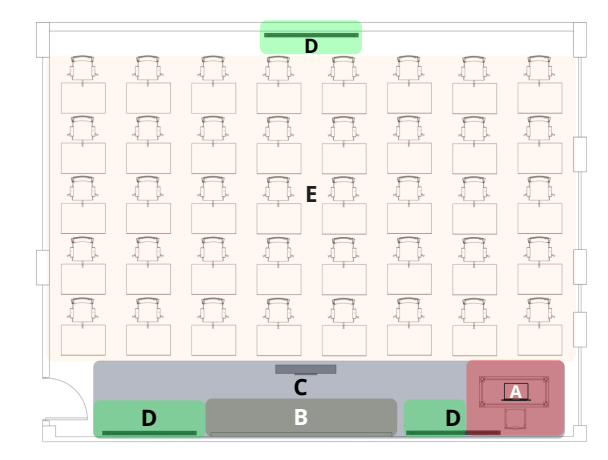

- **A. Zona del docente - Laptop en el podio**
- **B. Zona del docente - Pizarra física**
- **C. Zona del docente - Vista panorámica**
- **D. Zona de proyección (televisores)**
- **E. Zona de alumnos presenciales (carpetas)**

#### **II. Desarrollo de la clase híbrida**

#### **A. Inicio de sesión de usuario UP en Microsoft Teams**

El docente encontrará en el escritorio el programa de Microsoft Teams descargado, deberá hacer clic en el aplicativo para así poder ingresar a la sesón de clases.

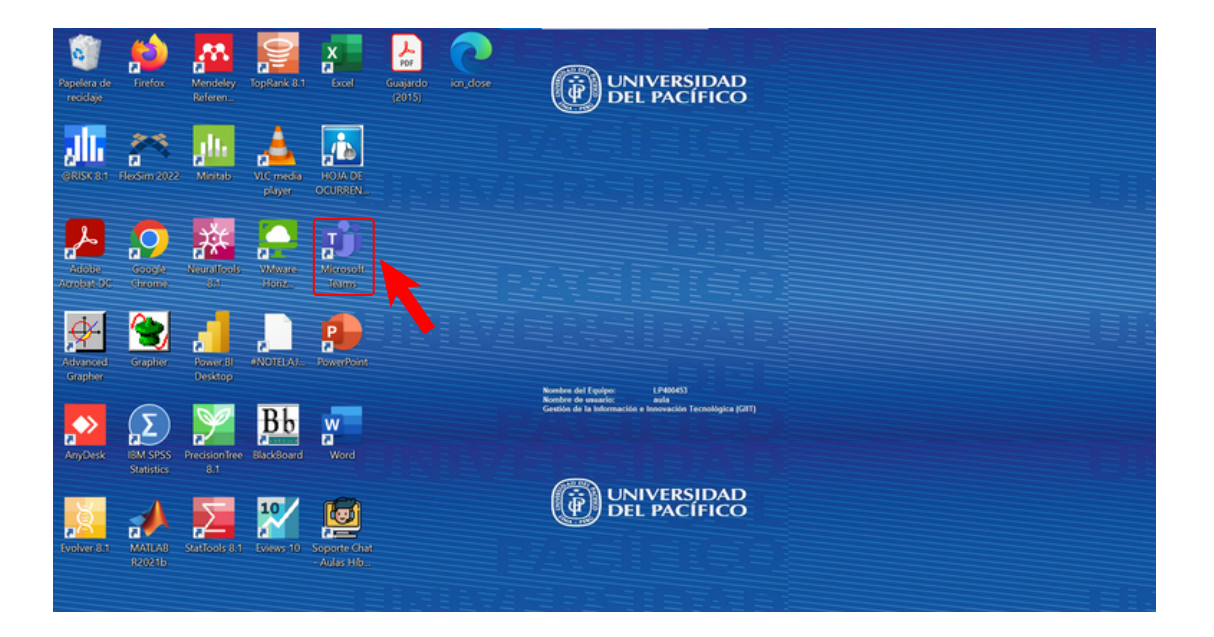

1. Una vez ingresado el correo y la contraseña, aparecerá la ventana **"Sesión iniciada en todas las aplicaciones"**, colocar contraseña y hacer clic en **"Iniciar sesión"**.

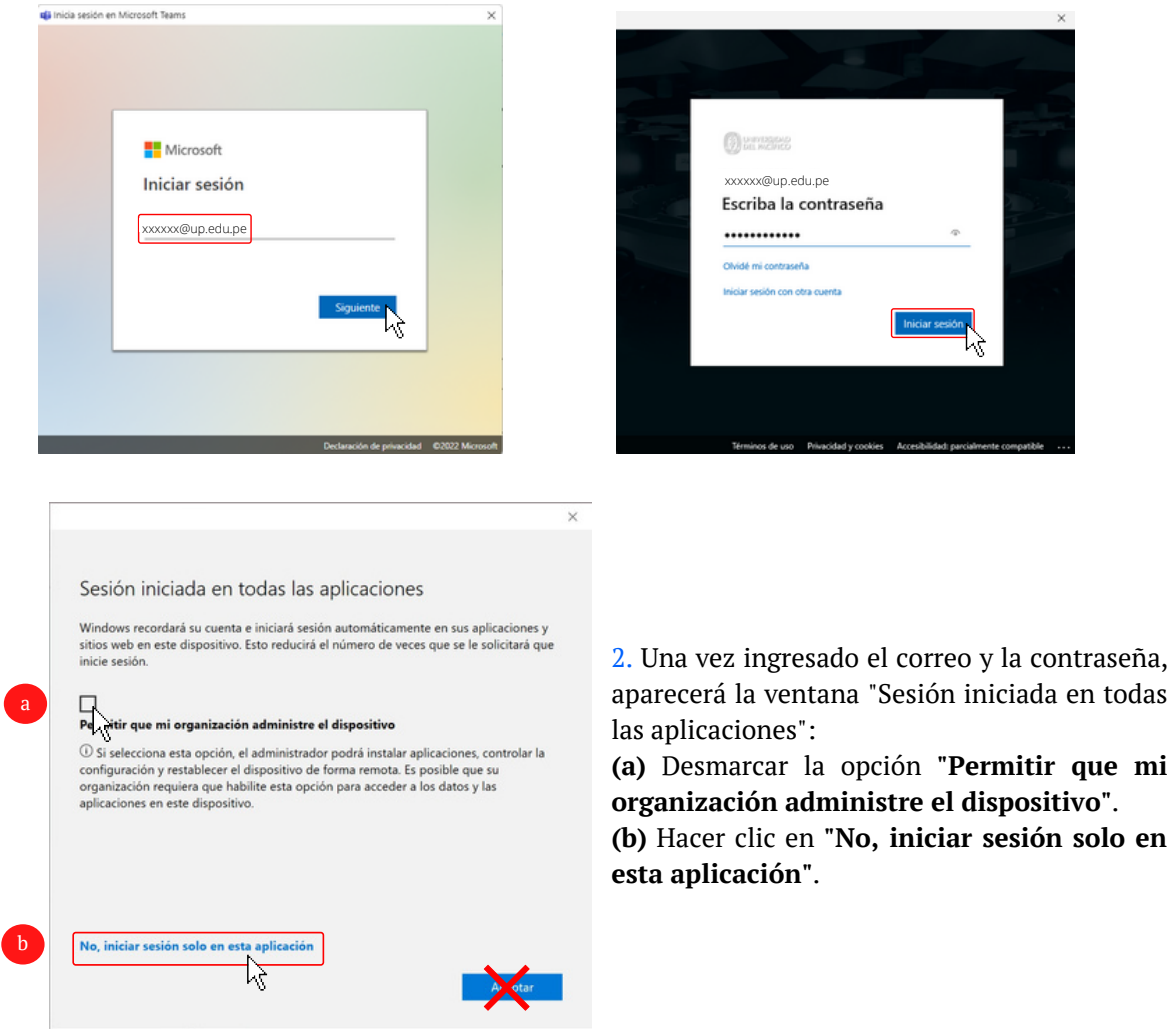

3. Nos aparecerá el inicio y los cursos asignados en Microsoft Teams.

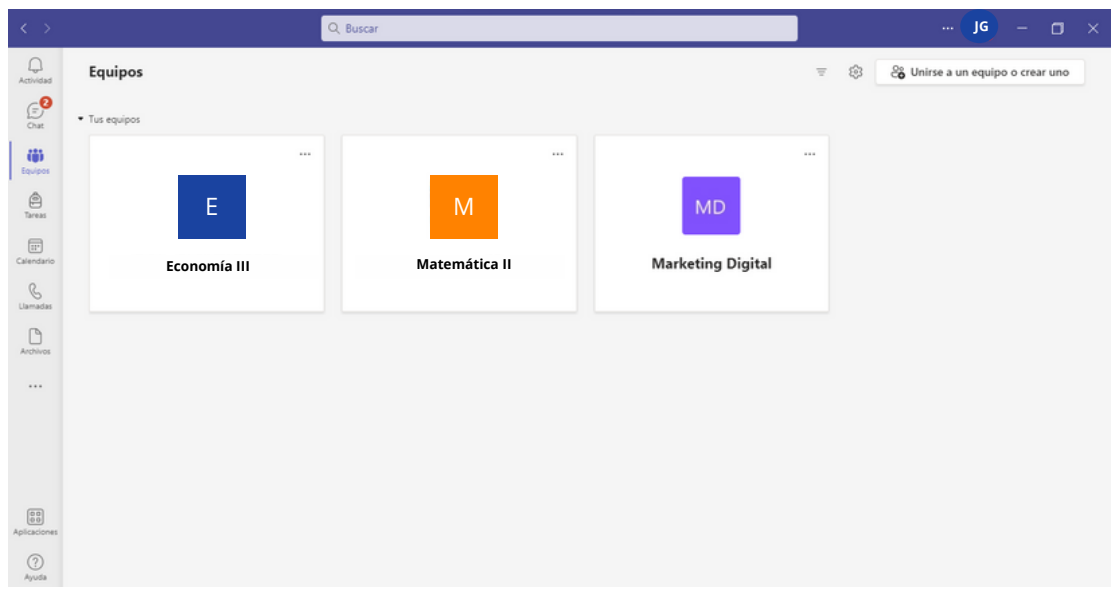

#### **B. Inicio de la sesión de clases**

1. Dentro del equipo del curso, ingresar a la sesión de clases, previamente programada por el docente.

Ingresamos al curso del que dictaremos la clase (Previamente debe haberse creado la sesión recurrente para que el docente y los alumnos entren sin ningún inconveniente).

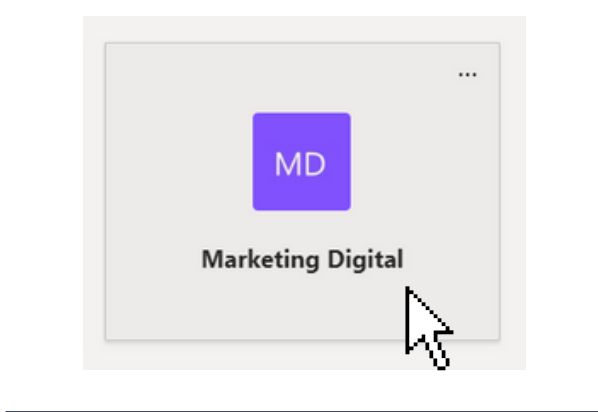

**José Guevara JG** Clase Marketing Digital - A Sucede cada jueves a las 05:00 p.m.  $\leftarrow$  Responder

Hacer clic en la sesión creada para la clase.

Y luego, en la parte superior de la pantalla hacemos clic en **"Unirse".**

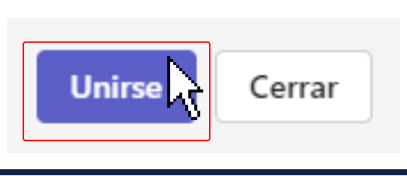

- 2. Activar la cámara y micrófono de la ventana previa a la videollamada.
- **(a)** Habilitar la cámara
- **(b)** Habilitar el micrófono

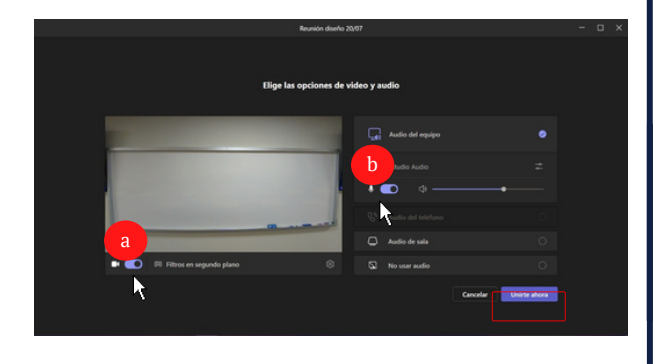

3. La videollamada está lista para compartir la sesión de clases.

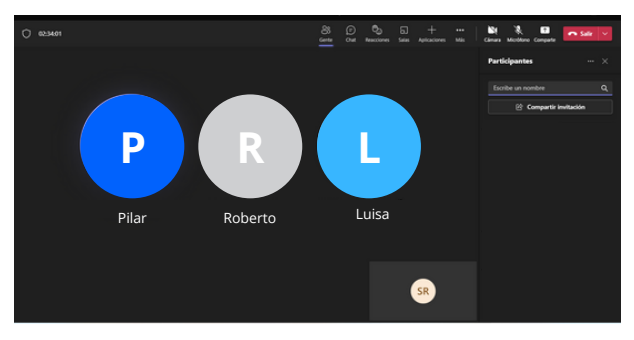

#### **C. Cambiar de cámara según la posición del docente**

1. Al encender previamente la cámara de la videollamada, se encenderá la cámara central **"Polycom Studio Video".**

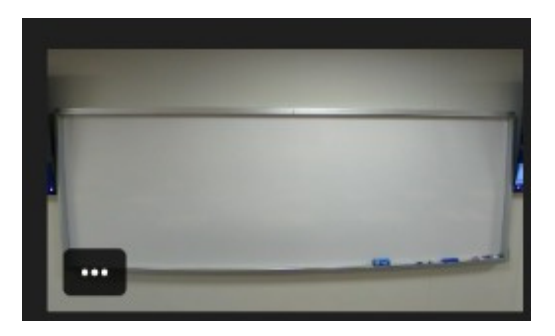

2. Para hacer el cambio, en la parte inferior de la videollamada, encontrará la cámara central encendida; hacer clic en los tres puntos y seleccionar la opción "Cambiar de cámara". **(a)** Clic en los tres puntos **"..."**

#### **(b)** Clic en **Cambiar de cámara**

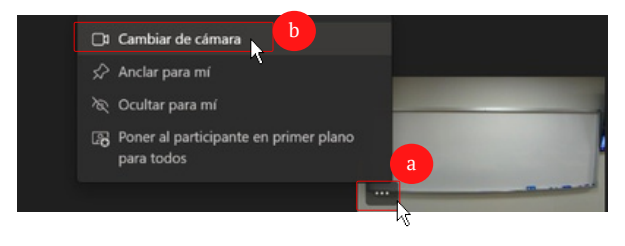

3. Finalmente, se cambiará a la ubicación del podio con la cámara integrada de la laptop.

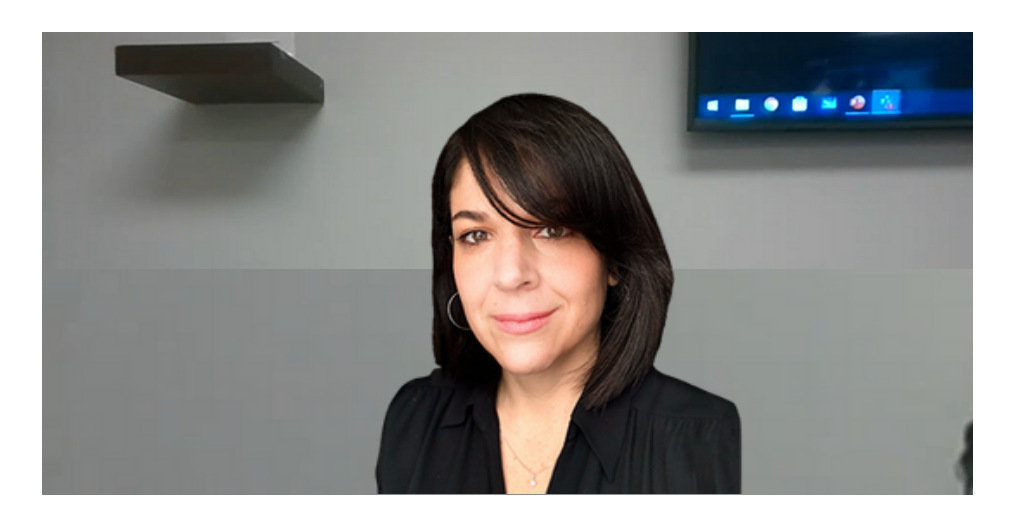

#### **D. Nuevas funciones de Compartir: Contenido de la cámara web**

Microsoft Teams permite compartir la pizarra física del aula desde la cámara central **"Polycom Studio Video"** con mejoras en la calidad de proyección del contenido escrito en la pizarra. Esta opción de compartir independientemente la pantalla o la cámara de contenido web, pero no ambas en simultáneo.

1. Hacer clic en la opción **"Comparte"**, ubicada en el menú de opciones de la videollamada.

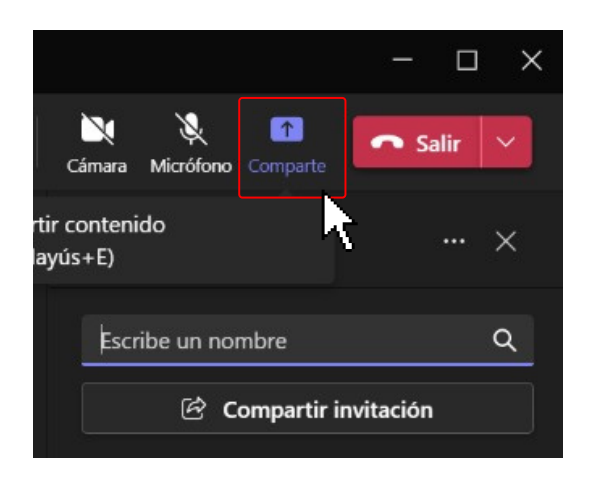

2. Ubicar la opción **Contenido de la cámara web** y hacer clic.

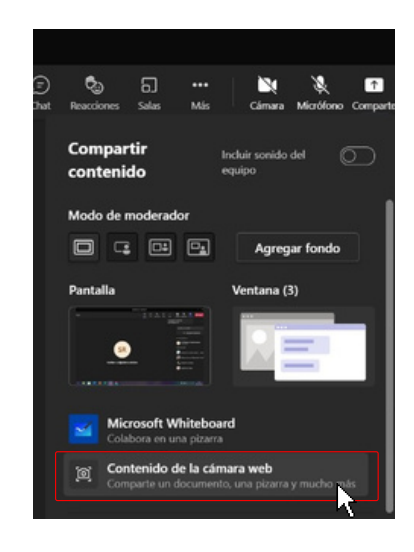

3. Hacer clic en la opción **Whiteboard** .

4. Aparecerá una ventana de configuración del **Contenido de la cámara web**. Hacer clic en el botón **"Entendido"**.

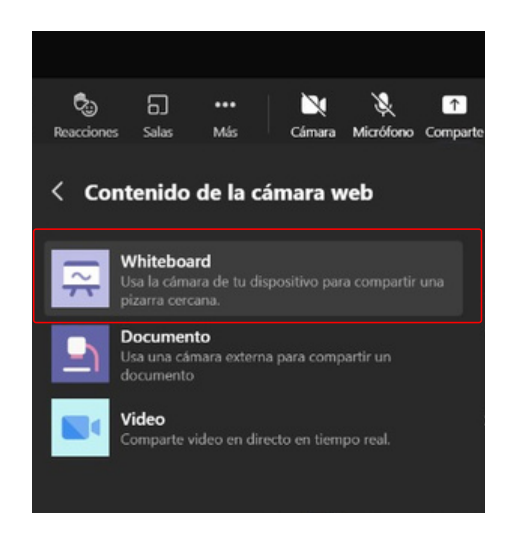

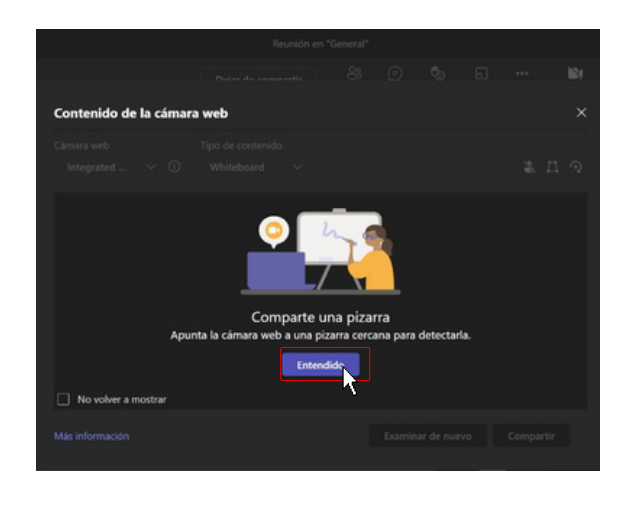

5. Esperar que la cámara **"Polycom Studio Video"** enfoque la pizarra para hacer clic en **"Compartir".**

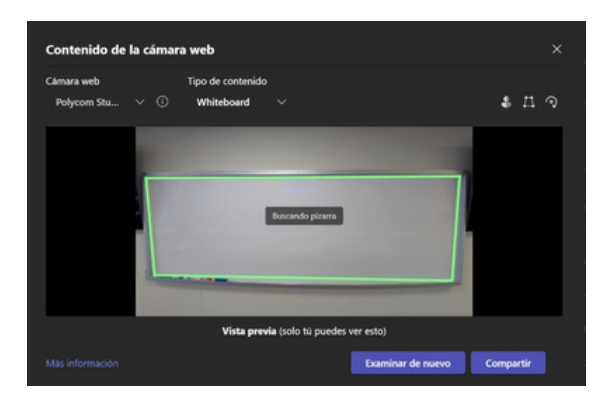

 $\beta$ 

6. Aparecerá la función mejorada de la pizarra del aula.

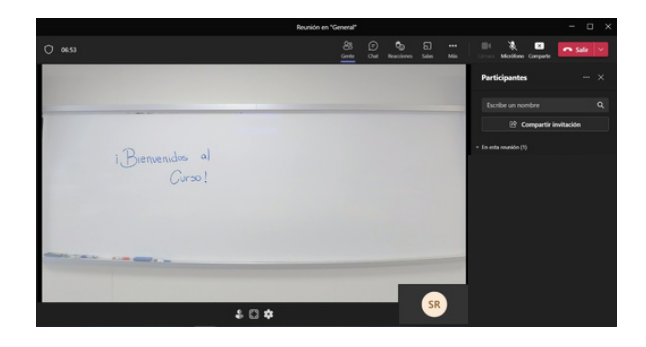

7. En la parte inferior de la pizarra, aparecerá 3 opciones:

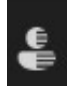

**Moderador no superpuesto:** Activa y desactiva la opción de la imagen escrita en la pizarra superpuesta al docente.

**Instantánea:** Toma una foto del contenido de la pizarra física y lo envía al chat de la sesión.

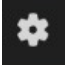

**Configuración:** Retorna a las opciones de configuración y detección de la pizarra física.

#### **E. Finalizar la clase**

Al terminar la sesión de clases el docente deberá seguir los siguientes pasos:

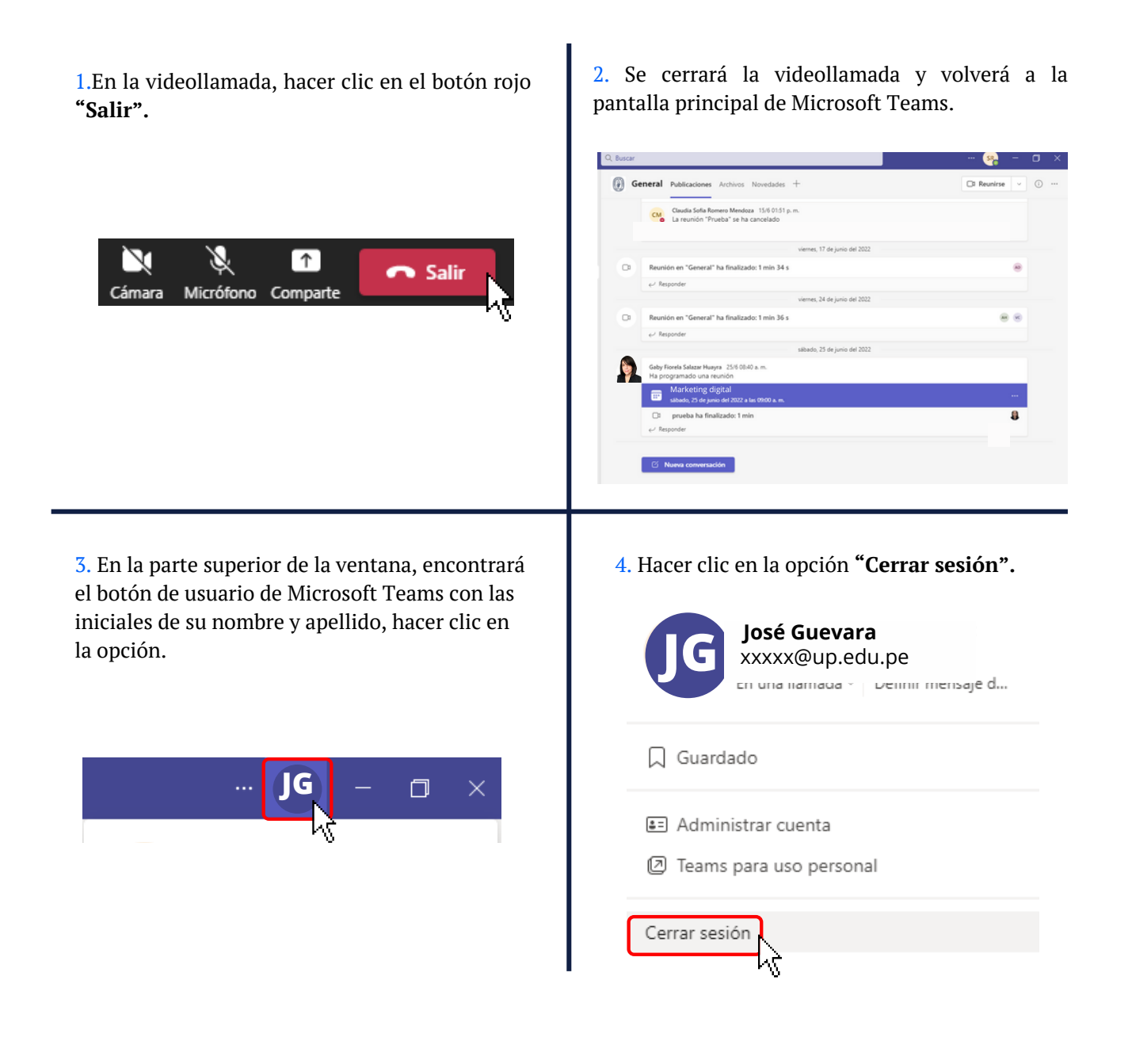

#### **III. Visualización de grabaciones**

#### **A. Ubicación de la grabación**

Las grabaciones de las clases híbridas disponibles se podrán ver según las opciones elegidas por el docente durante la clase.

1. Una vez dentro del curso en Microsoft Teams, nos dirigimos a la parte superior de la pantalla y hacemos clic en **"Archivos".**

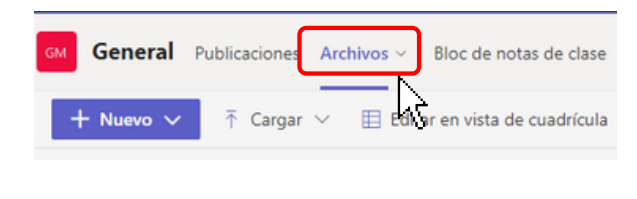

2. Buscamos la carpeta llamada **Recordings** y hacemos clic.

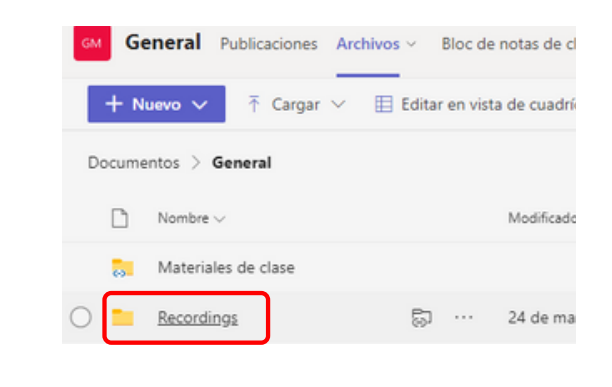

3. Se mostrarán todas las clases que han sido grabadas, hacemos clic en la que queremos ver.

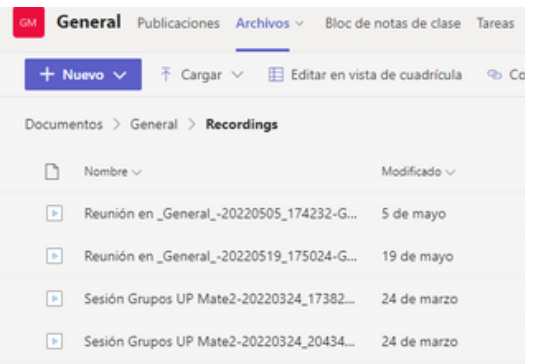

4. Para reproducir el vídeo solo hacemos clic en el ícono de producción.

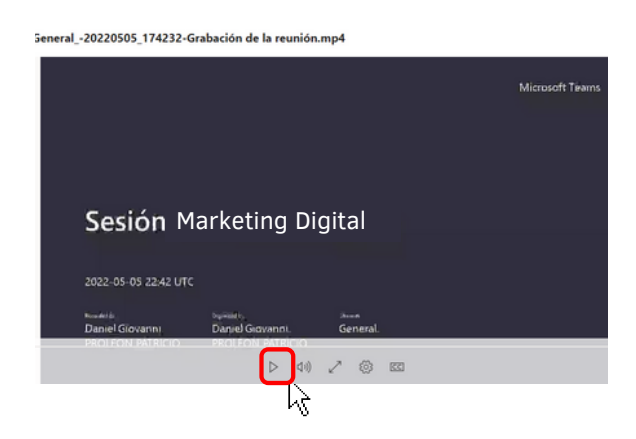

#### **B. Compartiendo la pantalla o ventana**

En la grabación, los alumnos siempre verán la presentación compartida de forma amplia y al docente lo verán en la esquina inferior derecha y minimizado, desde la cámara central "**Polycom Studio Video"** o la cámara integrada de la laptop.

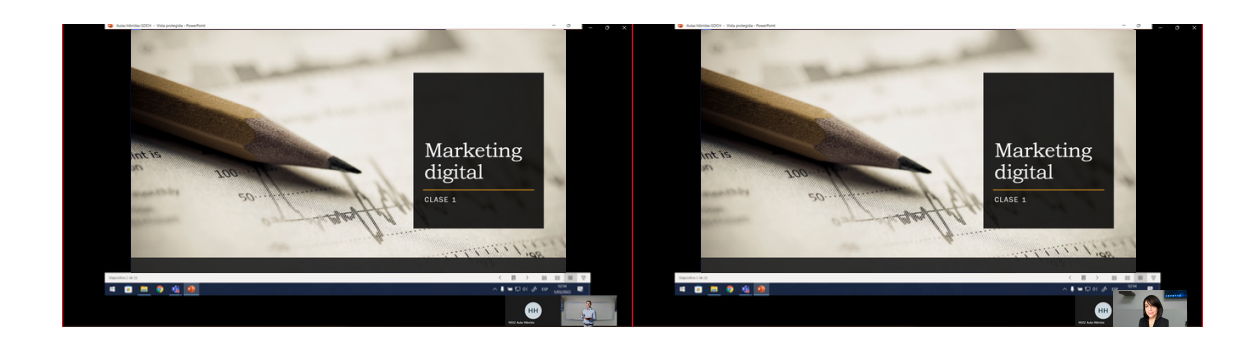

#### **C. Desde la pizarra física**

En la grabación, si el docente no comparte ningún tipo de contenido y tiene encendido la opción cámara desde la cámara central **"Polycom Studio Video"**, se verá la pizarra en pantalla completa.

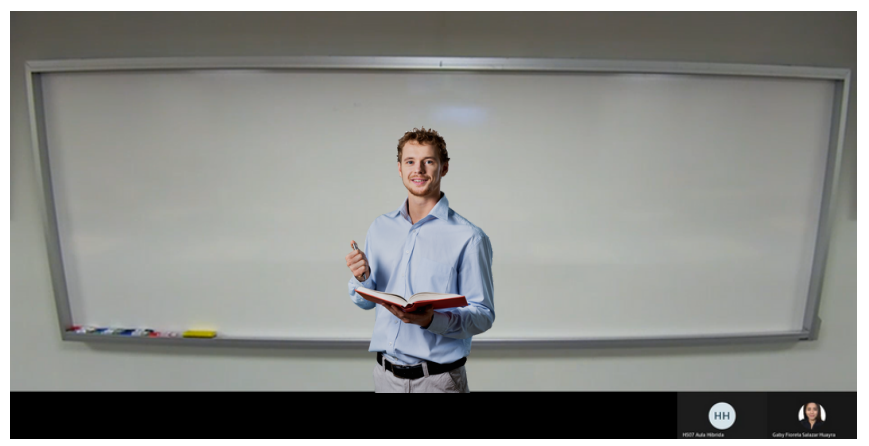

#### **D. Desde el podio de la laptop**

En la grabación, si el docente no comparte ningún tipo de contenido y tiene encendido la opción cámara desde la cámara central **"Polycom Studio Video"**, se verá la pizarra en pantalla completa.

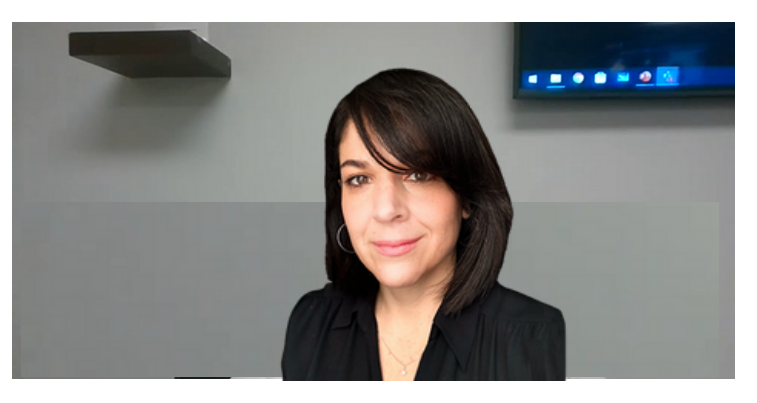

### **Equipo de Desarrollo**

- **-> Chipana Muñoz, Magnolia Norma**
- **-> Delgado Chávarri, Guadalupe Flor**
- **-> Martens Reátegui, María Pía**
- **-> Oviedo Ramirez, Sol Milagros**